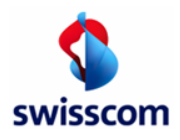

# **PDF-invoices to your Customer via Marketplace Conextrade**

View steps to send PDF-invoices to Customer via E-Mail:

- Step 1: Online-Registration on the Marketplace Conextrade www.marketplace.conextrade.com
- Step 2: Enter/Maintain Company Data
- Step 3: Request your Customer as trading partner
- Step 4: Send PDF-invoices to your Customer

# It couldn't be simpler!

You can quickly and easily register your company in the Conextrade trading platform portal and start exchanging electronic documents with your trading partners there and then.

Simply complete the online registration  $\ddot{\odot}$  and you're on your way!

# **Step 1: Online-Registration on the Marketplace Conextrade (Free Account)**

 $\rightarrow$  Start your registration: Online-registration Marketplace Conextrade www.marketplace.conextrade.com

Select the Account-Typ "Free" and follow the registration process. An account upgrad is possible at any time.

Marketplace

Conextrade

 $\rightarrow$  Company name and address will be checked against the commercial register (please consider upper and lower case). A valid UID-number is mandatory (VAT-number).

# **Step 2: Maintain Company and user data**

#### **Company data:**

You will receive a confirmation E-Mail immediately. Please review and/or complete your data.

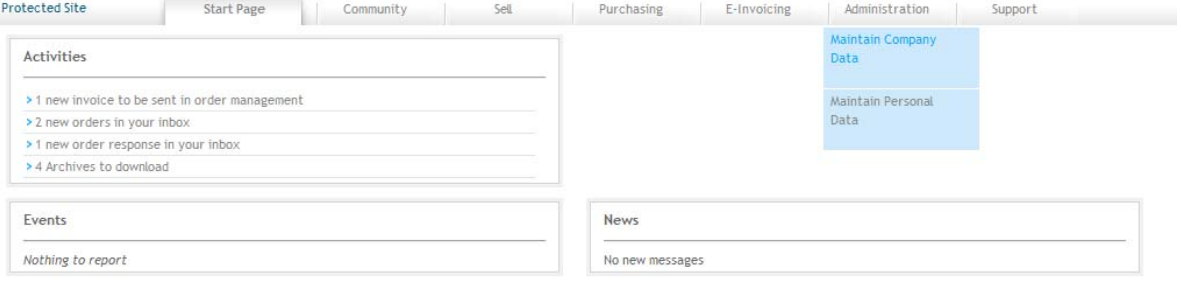

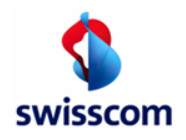

**User data:** 

- $\rightarrow$  Click on «Administration»  $\rightarrow$  «maintain user data»  $\rightarrow$  «add user».
- New users will receive an E-Mail with all needed access information.
- Please activate "Notification" (recommended).
	- $\rightarrow$  Click on «Administration»  $\rightarrow$  «maintain personal data»  $\rightarrow$  «notification».
- Pease note: to send PDF-invoices is only possible of registered mail-addresses. We recommend you to open a second user account with a shared team mailbox.

#### Step 3: **Trading partner** The connection to your Customer (as trading partner) must be requested by you and confirmed by your Customer. Via the register "Community" you can search for your Customer -> click on «request as customer» and send it to your Customer. Protected Site **Start Page** Community Purchasing E-Invoicing Administration Support **Trading partner directory** Sample company Company Name: AL-ABCDEFGHIJKLMNOPQRSTUVWXYZ-Others Company ID:  $\overline{\phantom{0}}$ Search Company name ▲ Address \* Homepage<sup>\*</sup> Customer Supplier Beispieleinkäufer AG Beispielstrasse 88, 8888 Beispielsstadt Send request Send request

As soon as your Customer has confirmed you as trading partner, you will be able to send PDF-invoices to your Customer via the E-Mail address described under step 4. If you have "Notifications" enabled you will get a confirmation by E-Mail.

# **Step 4: Send PDF-invoices**

Please send the PDF-invoices (incl. attachments) from your registered E-Mail address to the particular E-Mail address from your Customer.

Reference: Please ask your Customer for this particular E-Mail address.

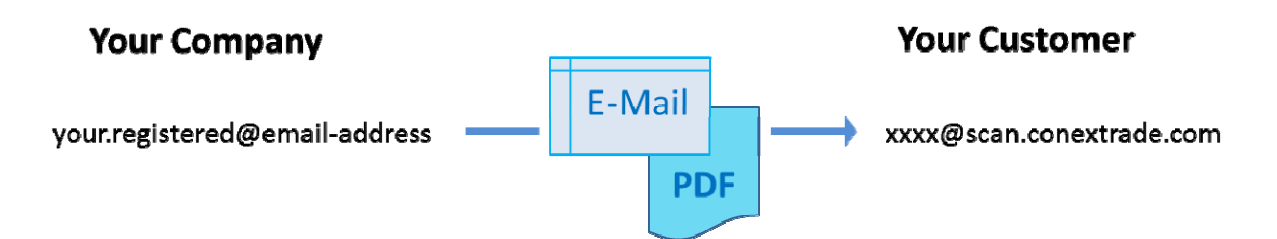

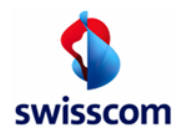

# **Please note:**

# **Naming convention for PDF-invoices and all other attachments, transmitted in the E-Mail**

You can transmit one or multiple PDF-invoices, incl. PDF-attachments, per E-Mail, but you have to respect following naming convention: (example)

**One invoice:** 

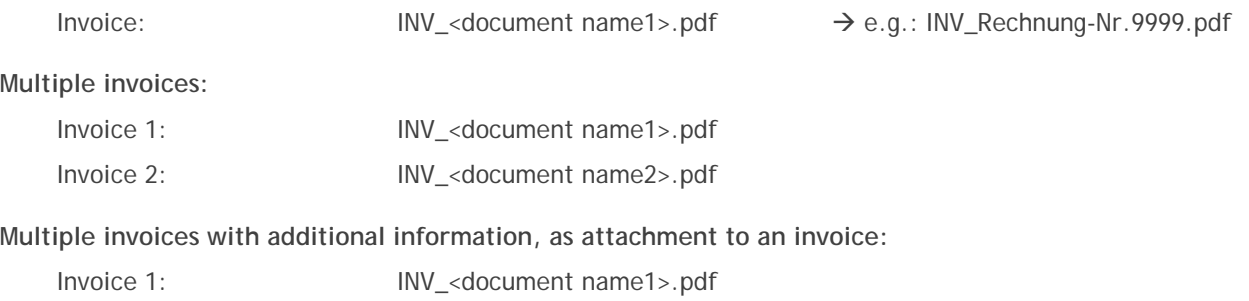

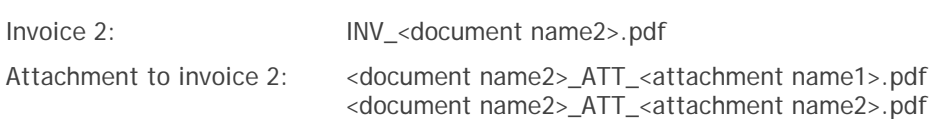

# **Format/ picture resolution:**

- Invoices and attachments must be delivered as PDF documents. All other formats will not be accepted.
- Use a high picture resolution (at least 300 DPI).
- LOGO's, e.g. in the disclaimer of the E-Mails, must be removed.

# **Legal aspect:**

The digital signed invoice package is available on the Marketplace Portal. The signed invoices are the relevant documents for your bookkeeping.

We advise you to review and download the prepared invoices on a monthly basis (until the 20th of the following month) and inform Swisscom by errors.